ー<br>1. MENU画面がら「ECU ReFLASH」を選択し、「MAKE MAP DATA」を 選択する(ECU READ後、最初の1回のみ表示)。

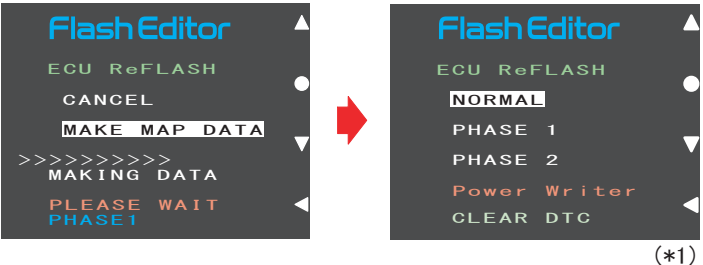

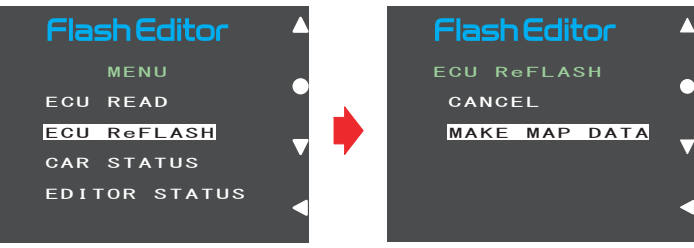

2.データ作成が始まるので、下記(\*1)の画面が表示されるまで待つ。

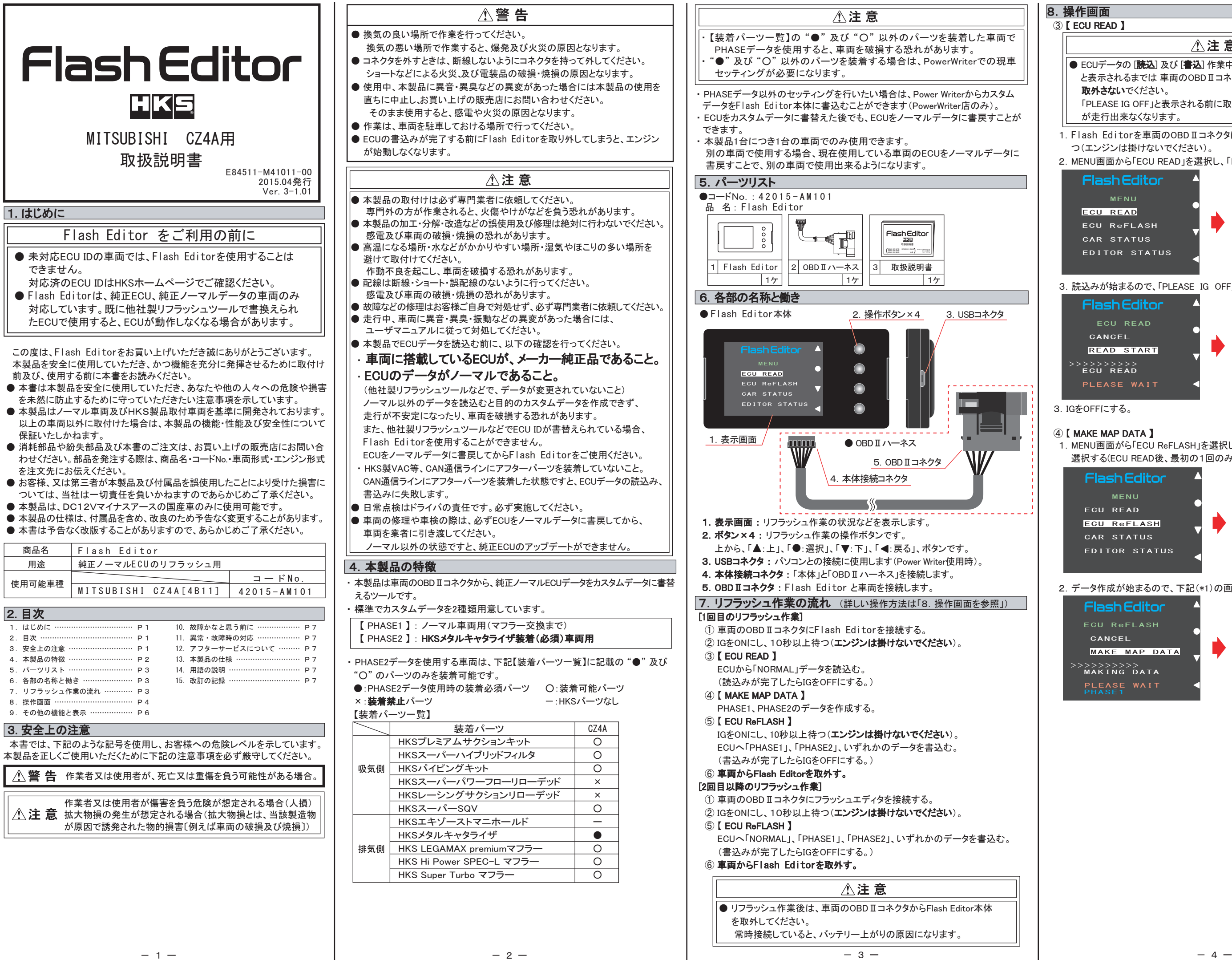

△警

△注

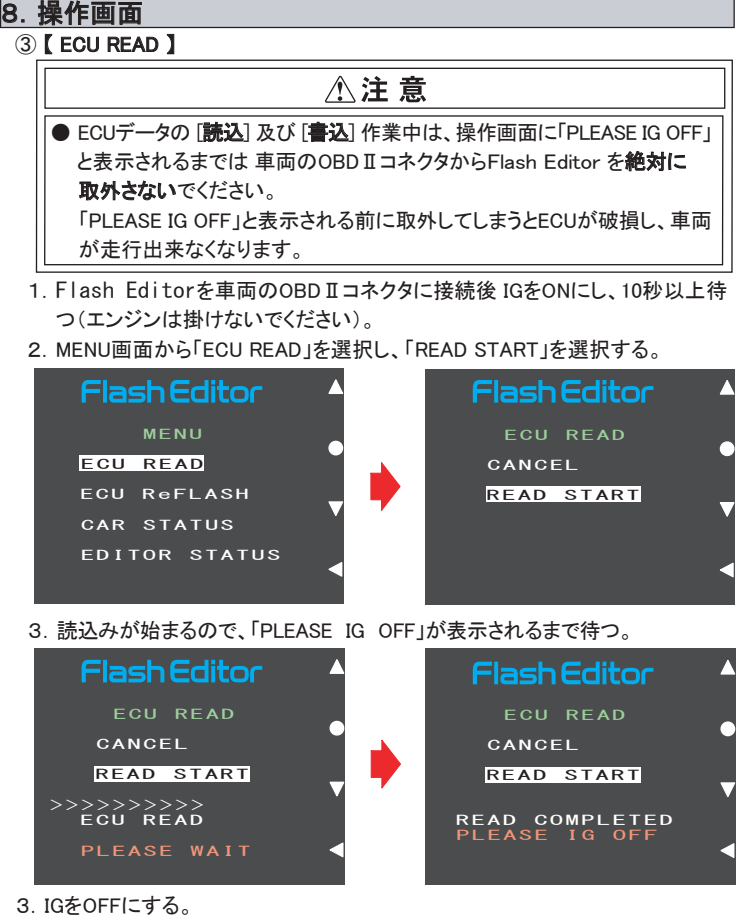

## ④ 【 MAKE MAP DATA 】

 本製品が正常に作動しない場合には、故障と判断する前に下記の症状と照らし 合わせて、配線等の確認をしてください。

●故障等の修理は、お客様ご自身では絶対に対処せず、必ず専門業者に依頼 してください。

 故障の際は、保証書に必要事項が記入・捺印されていることを確認し、修理を 依頼してください。

●走行中、車両に異音・異臭・振動等の異変があった場合には、ユーザーマニ ュアルに従って対処してください。

## 11.異常・故障時の対応

△警告 ●使用中、本製品に異音・異臭等の異変があった場合には、本製品の使用を直 ちに中止し、お買い上げの販売店までお問い合わせください。 そのまま使用すると、感電や火災の原因となります。

## 八注意

## 12.アフターサービスについて

 本製品に関するお問い合わせ、及び紛失部品等の購入、保証期間経過後の 修理、また、お客様の不注意等により修理が必要となった場合は、お買い上げ の販売店へお気軽にお問い合わせください。

## 15. 改訂の記録

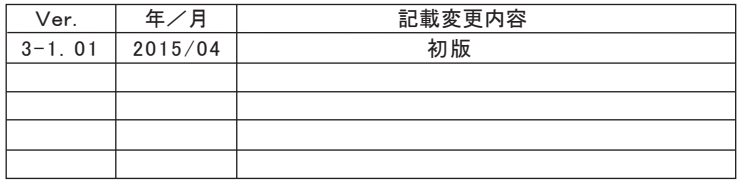

## 13.本製品の仕様

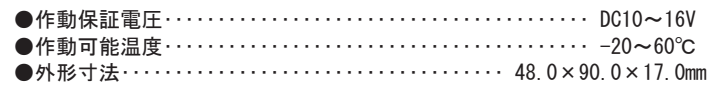

#### 14.用語の説明

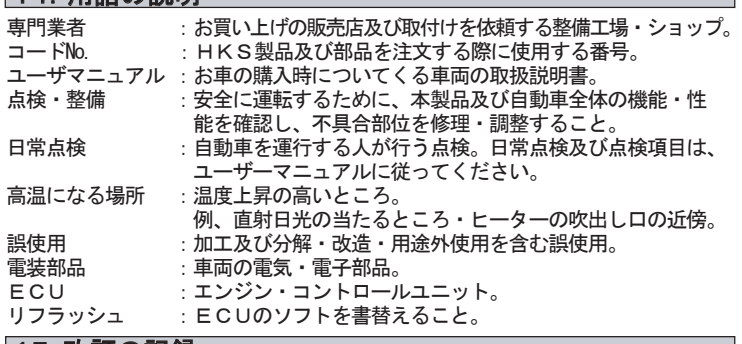

## 【 EDITOR STATUS 】

Flash Editorの状態を表示することができます。 1.MENU画面から「EDITOR STATUS」を選択する。

## 【 CAR STATUS 】

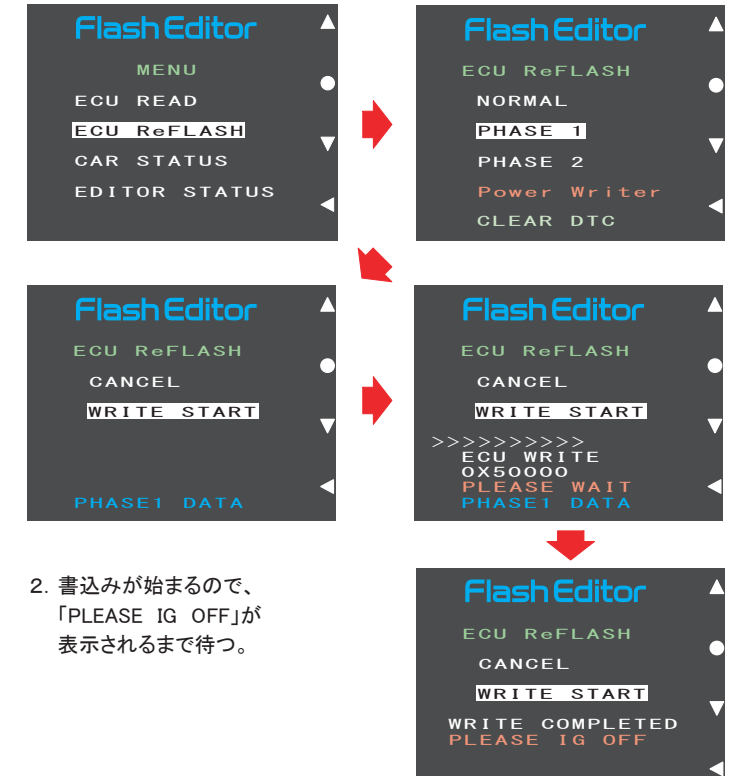

● 【ECU READ】を行うことで、【EDITOR STATUS】 の [SAVE ECU DATA] に 「ECU ID」 が表示されます。

表示が "\*" の場合はステータスを未読込みの状態ですので、【ECU READ】 の作業を行ってください。

( IGがOFFの場合、[This ECU DATA] の項目は "\*" 表示となります。) ● 【EDITOR STATUS】 の [ECU STATE] で ECUの状態(書込んだデータ)を

### 3.IGをOFFにし、Flash Editor本体を車両から取り外す。

 4.7 1240  $\frac{4}{13}$ .  $\frac{7}{8}$ 

Power Writer店でカスタムデータを追加することで、「Power Writer」を選択 できるようになります。

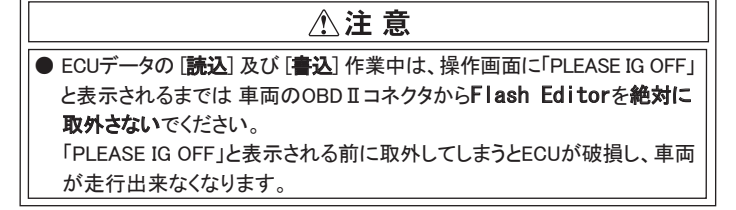

- 1.Flash Editorを車両のOBDⅡコネクタに接続した状態で IGをONにし、 10秒以上待つ(エンジンは掛けないでください)。
- 2.MENU画面から「ECU ReFLASH」を選択し、「NORMAL」、「PHASE1」、 「PHASE2」のいずれかを選択後、「WRITE START」を選択する。

車両情報を表示することができます。 1.MENU画面から「CAR STATUS」を選択する。

> MENU ECU READ

**Flash Editor** 

CAR STATUS EDITOR STATUS

ECU ReFLASH

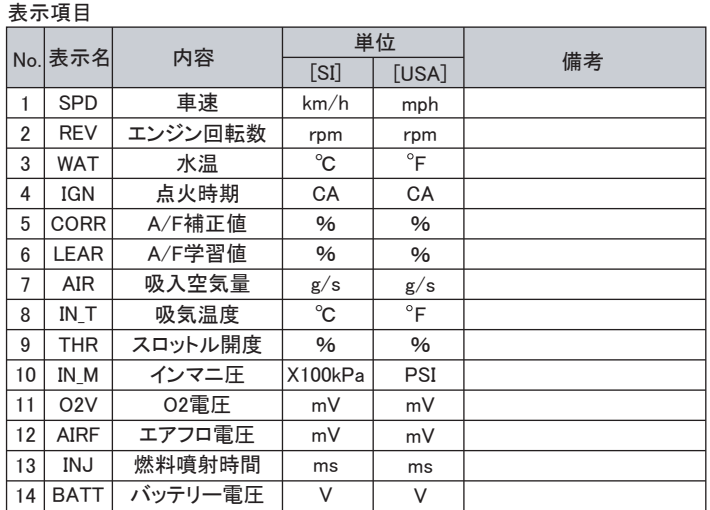

#### 2. 戻るボタンでMENU画面に戻る。

#### アドバイス :

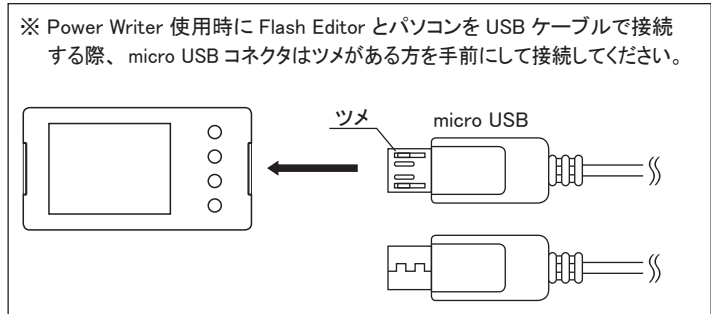

# ⑤ 【 ECU ReFLASH 】 ろんなおよび インタン しゅうしょう しゅうしょう しゅうしょう (9. その他の機能と表示)

#### アドバイス :

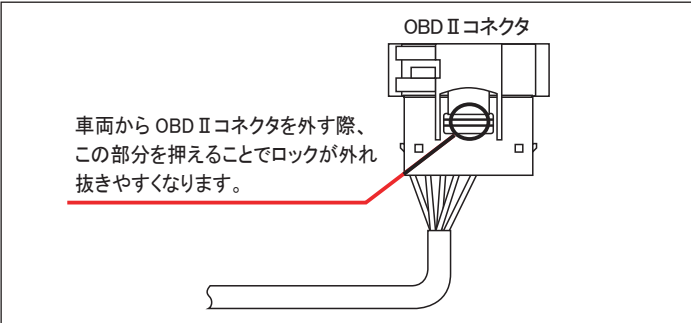

● Flash Editorをご購入時(初期状態)は、書替えデータに「Power Writer」を 選択することは出来ません。

## アドバイス:

確認できます。(NORMAL又は、PHASE1・2) 【ECU ReFLASH】後は 目的の ECUデータが書込まれたことを、この画面で ご確認ください。

## 10. 故障かなと思う前に

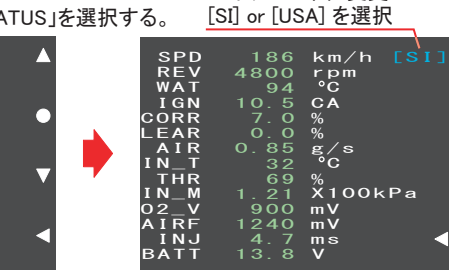

186<br>
4800<br>
945<br>
0.65<br>
17.0.85<br>
629<br>
1.21<br>
900

上ボタンで単位変更

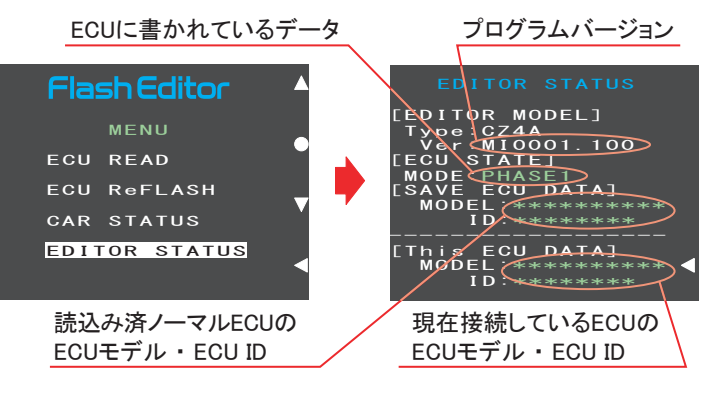

#### 2. 戻るボタンでMENU画面に戻る。

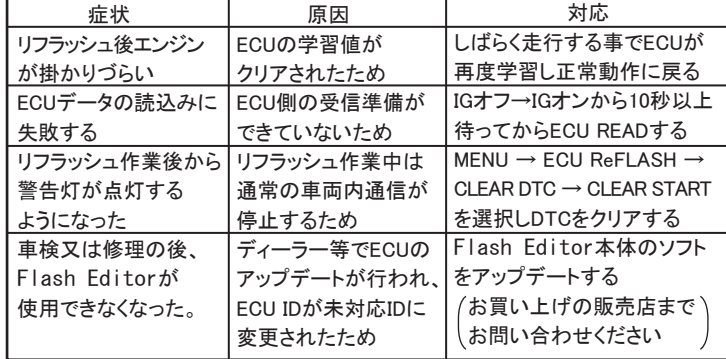